### CREATING MINDMAP USING 'POPPLET'

CHITRA SEHGAL

### HIGHLIGHTS OF THE SESSION

- What is Popplet?
- Why popplet?
- Why mindmaps?
- Creating account on <a href="www.popplet.com">www.popplet.com</a>
- Creating new popplet- Adding popplet and related settings
- Sharing the popplet with people

- Popplet is a mindmapping tool which helps to do the following:
  - ☐ Capture, Visualize, Organize and Share ideas
  - ☐ Use it to build everything from simple lists to timelines
- ☐ Map visual diagrams of ideas and concepts
  - ☐ Build a family tree

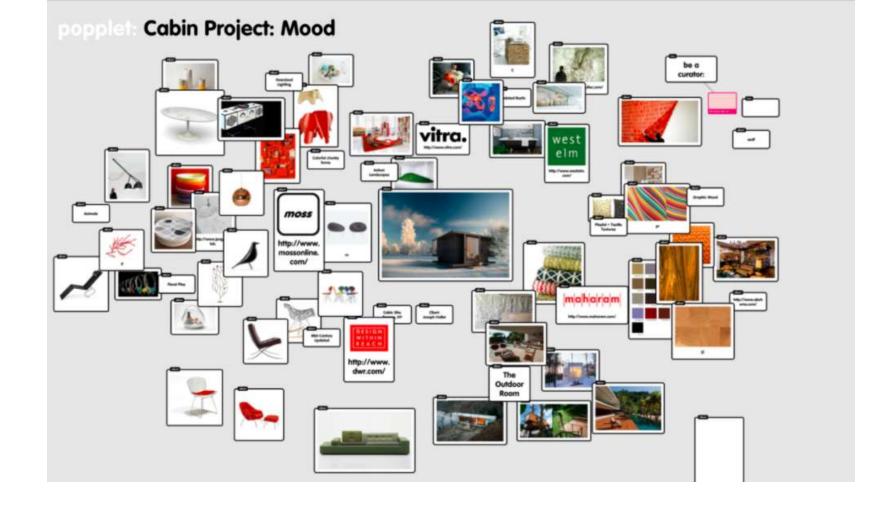

#### WHAT IS POPPLET?

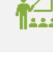

It Enables Meaningful Learning. ...

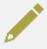

It Helps with Memorization and Retention. ...

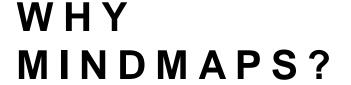

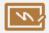

It's a More Engaging Form of Learning. ...

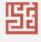

It Makes Complex Issues Easier to Understand.

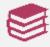

Moreover it improves writing skills also

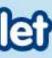

### please sign in.

email

password

sign in

sign in with Google

Forgot your password?

Don't have an account? Create one now.

Need a Flash version? Click here.

## CREATING AN ACCOUNT ON POPPLET

CREATING AN
ACCOUNT WILL
HELP TO SHARE
THE POPPLETS
CREATED AND
MAKES IT EASY TO
SHARE IT WITH
OTHER PEOPLE

#### CREATING POPPLET

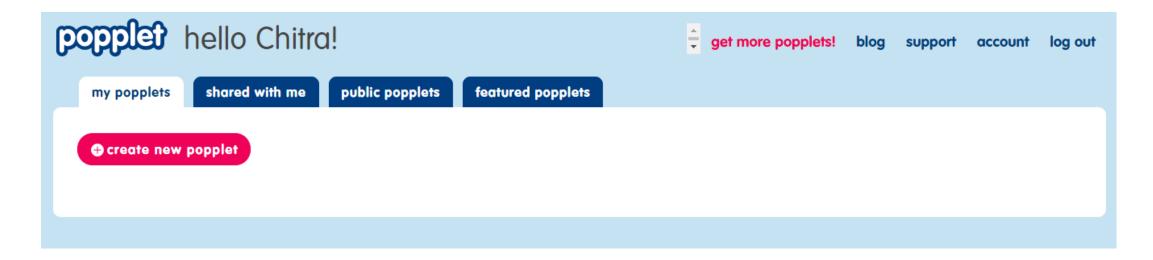

After logging in, once you have created your account, you will reach to a page with the options above.

Click on "create new popplet' (Pink colour) button you see in the picture above to get started with creating a popplet

### STARTING NEW POPPLET

### create a popplet

name your popplet.

enter popplet name

choose a color.

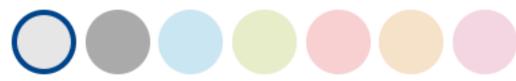

create a popplet

cancel

home

view all

zoom

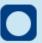

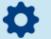

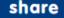

#### ONCE YOU HAVE STARTED THE NEW POPPLET, THIS SCREEN COMES

This is your workspace where you will do your mindmapping. You can double click anywhere on blue space to start creating mindmap

ADDING A 'POPPLE'

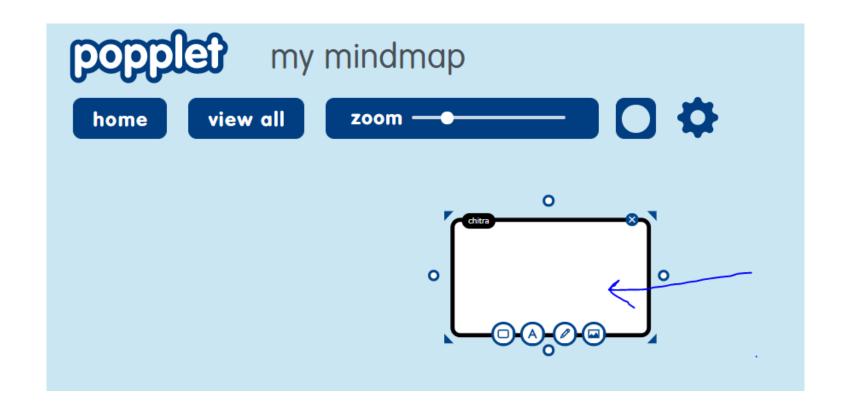

Indicated in the above arrow with blue colour is a 'Popple'

## OPTIONS AROUND THE

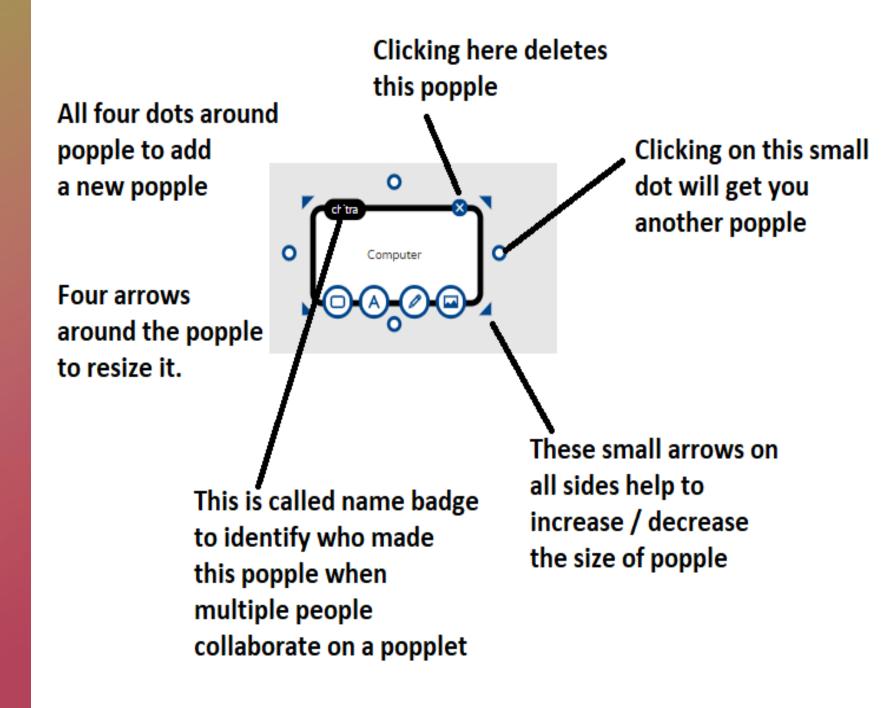

## OPTIONS AVAILABLE FOR ANY 'POPPLE'

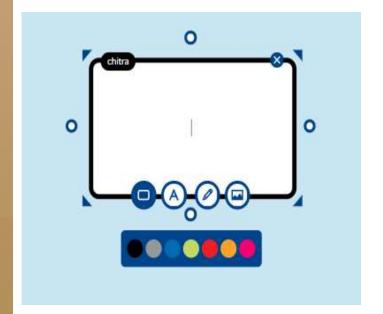

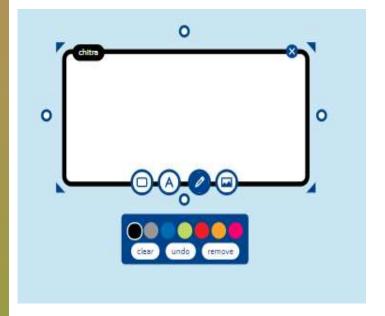

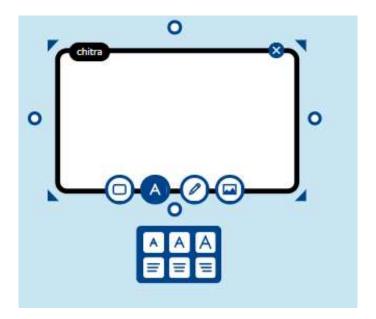

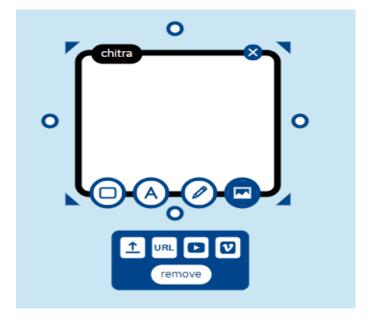

### CHOOSING THE COLOUR OF THE 'POPPLE'

You can choose different colour for a popple

By clicking on first option on the menu that you see

On the border of the popple, you can choose the

Colour of each box (Popple) in a mindmap.

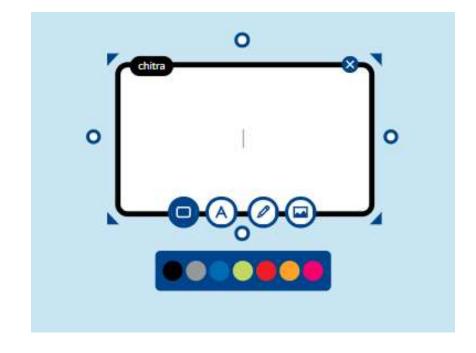

### CHOOSING THE TEXT SIZE AND ALIGNMENT

 By clicking on the second button, labelled 'A', you can choose different text sizes and align the text on left, right or centre of the popple.

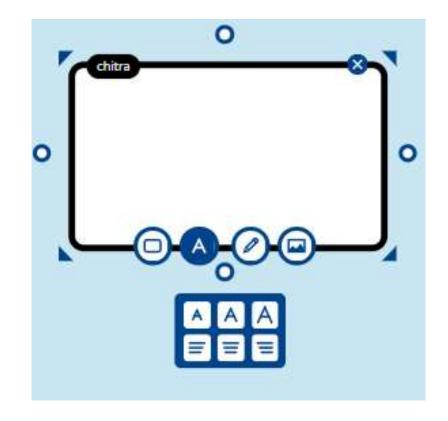

### USING THE DRAW FEATURE TO DRAW USING PENCIL (FREEHAND)

 The third option on this floating menu is 'draw' option, which can help you to draw and illustrate, you may choose the colour to draw with.

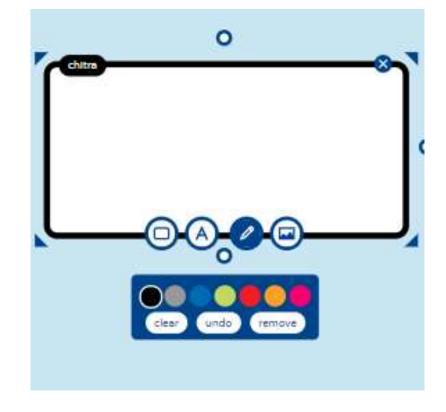

# CHOOSING TO UPLOAD AN IMAGE / VIDEO LINK TO ANY POPPLE

You can choose from four options here as you can see the picture at the bottom:

- 1. Upload a picture that is saved on your computer / device
- 2. You can choose a link of the picture to add
- 3. You can choose the link of a youtube video
- 4. You can choose a video from 'vimeo'

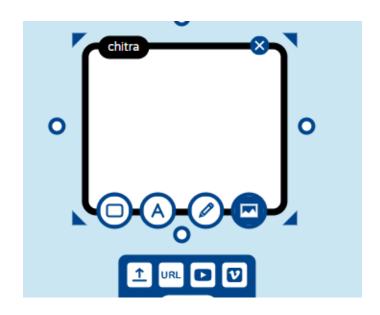

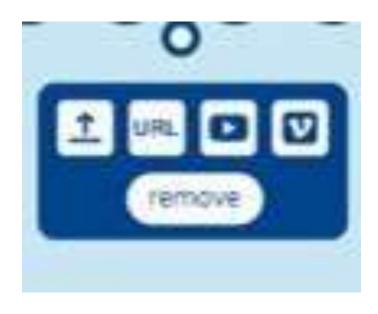

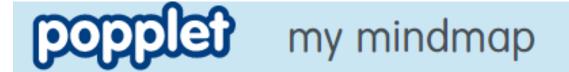

home

view all

zoom ———

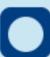

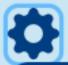

make new popple

copy popple

cut popple

paste popple

hide name badges

print + pdf export

You have the option to save your popplet as a PDF also to keep it with you once it is complete.

### VARIOUS OPTIONS AVAILABLE FOR POPPLET- CLICKING ON SETTINGS

OPTIONS
ON THE
TOP OF
POPPLET
SCREEN

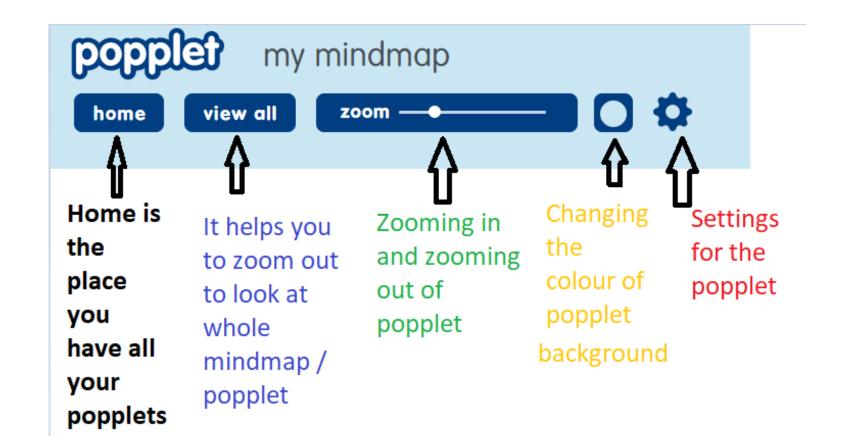

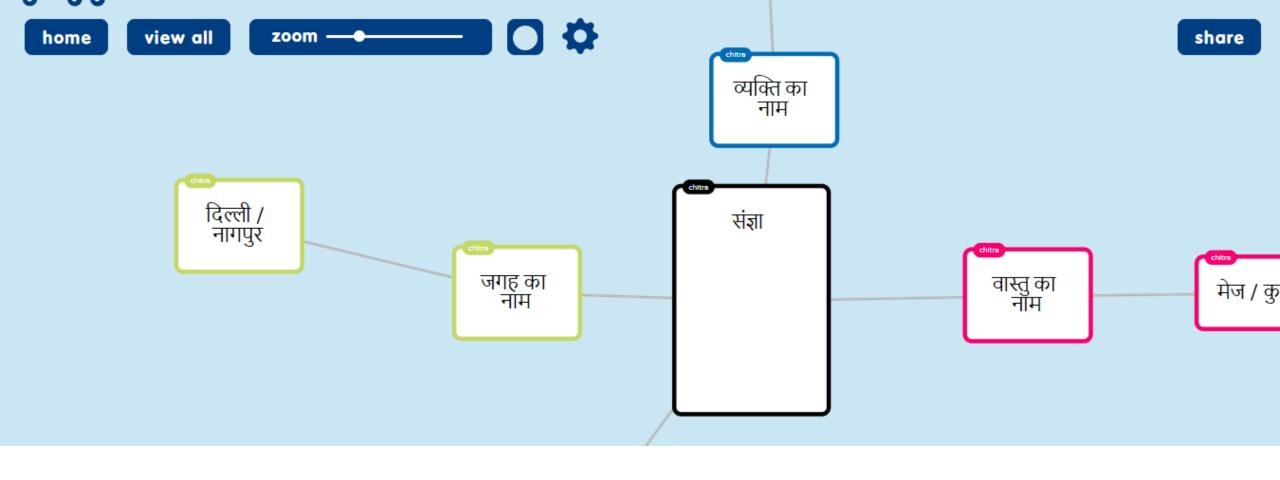

### POPPLET SUPPORTS HINDI AS WELL

 Teachers can use hindi typing or can use the copy paste feature to add hindi to a mindmap

### SHARING THE POPPLET

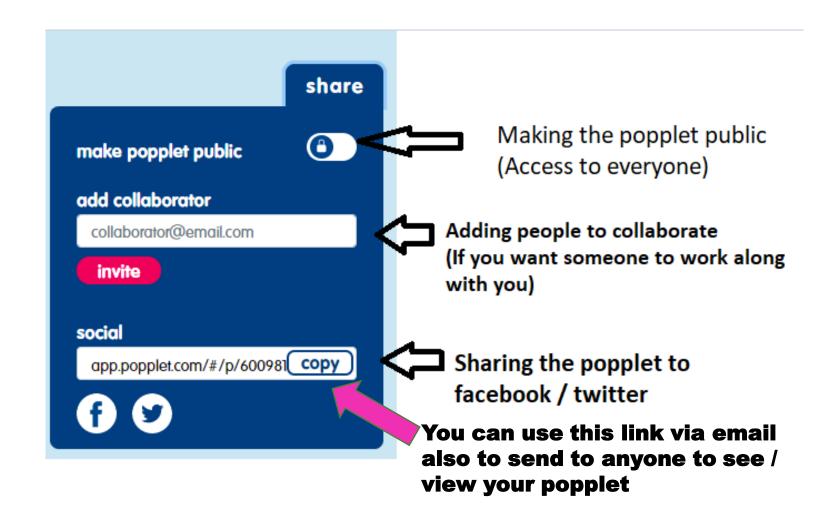

### THANKYOU!!!